# **Thance 2021 2021 2021 2021 2021**

#### *Finance Website*

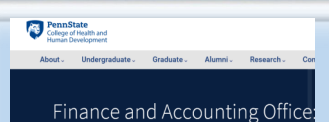

Please refer to our [Resources Webpage](https://hhd.psu.edu/faculty-staff/finance-and-accounting/finance-and-accounting-office-resources-you-need-succeed) for Financial Information and SIMBA Helpful Hints. Some recent updates/ instructions added:

- Retrieval of OPP Billing Reports
- Budget vs Actual by Funds Center
- How to Approve:
	- Non-PO Invoice
	- Journal Entry
	- Shopping Cart

#### **Pcard Training, recommended for all users!**

#### **SIMBA/SAP Concur Classes:**

#### **Goods & Services**

#23471, Wednesday, 11/17/2021, 10:00 AM to 12:00 PM

#### **Travel Expense**

#23472, Wednesday, 11/10/2021, 10:00 AM to 12:00 PM

#### **PCard Policy & Procedure Training**

#PSU-109-023, Tuesday, 11/09/2021, 1:30 AM-3:00 PM

Click [Here](https://sapconcur.psu.edu/sap-concur-training-options) to register through LRN Or

[Corporate Controller's Website](https://controller.psu.edu/purchasing-card-0)

#### **BOBJ Open Office Hours:**

Wed, Nov 10th, 1:30-2:30pm

All sessions will be hosted via [Zoom](https://psu.zoom.us/j/97047669439?pwd=MDBUbVBsVDRndmVBMVREOTVzTGJMUT09.)

If you have someone who is new to SIMBA BOBJ or Webi reports (or if you need a refresher) it will be incredibly helpful to watch the [Webi 101 Session.](https://psu.mediaspace.kaltura.com/media/SIMBA+Reporting+-+Webi+101/1_otja5x2l/179943741)

## **ISSUE 43**<br>**Nov** 2021 et a la Street Personnel<br>College of Health and Human Development

#### **PENDING LIMITS**

Purchasing card holders have an Individual Transaction Limit and a Cycle Limit. If a purchase exceeds an individual limit, please submit a request in SAP. Once the request reaches a Finance Office approval queue, please contact a member of the Finance Office to review/approve. Please see our Finance Website under "SIMBA Helpful Hints, SAP, Temporary limit Increase" for instructions. Click [here](https://hhd.psu.edu/faculty-staff/finance-and-accounting/finance-and-accounting-office-resources-you-need-succeed) to view the Finance Website Resources Webpage. Click [here](https://sapconcur.psu.edu/request-purchasing-card-maintenance) for SAP Website.

#### **HOW TO REQUEST A TEMPORARY INCREASE**

You can request a Temporary Increase through SAP Concur for Goods & Services or for Travel by:

- 1. Complete the Request Header and the Expenses Tab.
- 2. Answer all the questions providing detailed explanation (Who, What, Where, When and Why).
- 3. Don't forget to hit save.

#### **HOW TO CANCEL A PURCHASING CARD**

When cancelling a purchasing card:

1. Follow the same procedures for a temporary increase, but when you get to the "Purchasing Card Request Type" select "Cancel Card." 2. Answer all the questions providing detailed explanation

(Who, What, Where, When and Why). 3. Don't forget to hit save.

#### **HOW TO CLEAR A FRAUDULENT CHARGE**

First, you will need to contact PNC and report the charge to start a dispute of the charge, then: 1. PNC will ask for the authorization code. This is the last 4 digits of the pcard user's PSU ID.

2. You need to go into SAP Concur and go to "Requests" at the top. Click "New Request," complete the Request Header.

3. Under "Purchasing Card Request Type", choose type, 03 Cancel Card (Comment Required).

- 4. Under "Reason for Request" choose 03 "Compromised/Lost/Stolen."
- 5. Complete the remaining questions.

6. Go to Expenses Tab and you should see "Expense Type 06. Close/Cancel Card.

7. Under is the Last 6 Digits of Existing Card.

8. If you do not see the last six digits of the pcard number, PNC has already cancelled the pcard.

\*Always wait until you get a credit back from PNC for the fraud charge. Once you receive the credit, you will need to do a fraudulent charge

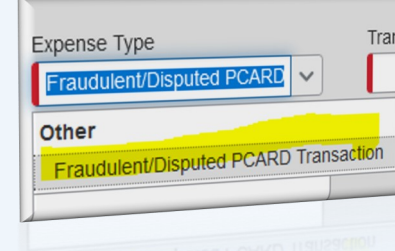

 expense report with both the debit and credit on the report.

Click here to view SAP Website.

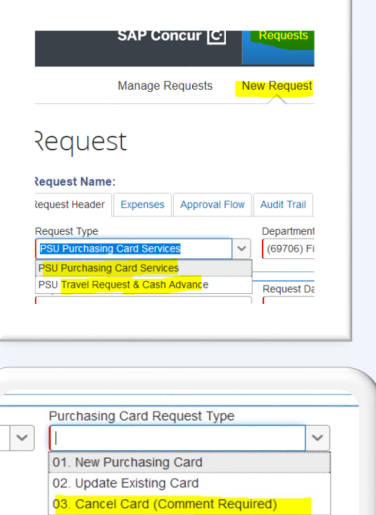

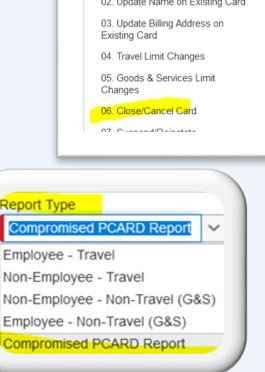

To create a new expense, click the ap<br>the expense on the left side of the pa

Credit Card Request 01. New Card Request 02. Update Name on Existing Card

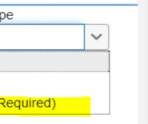

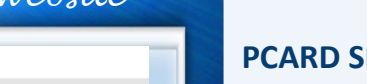

### Health & Human Development Finance Office

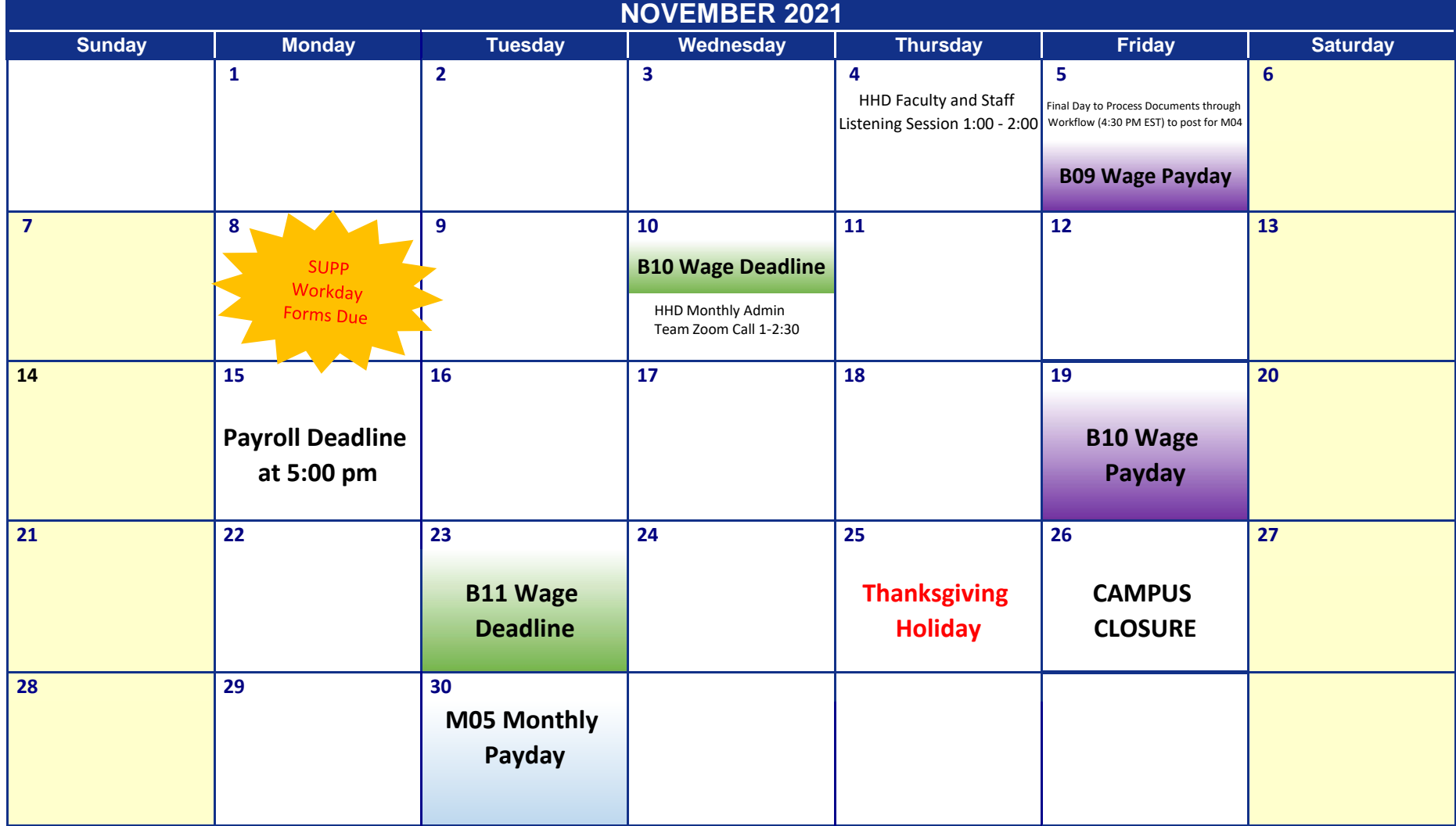